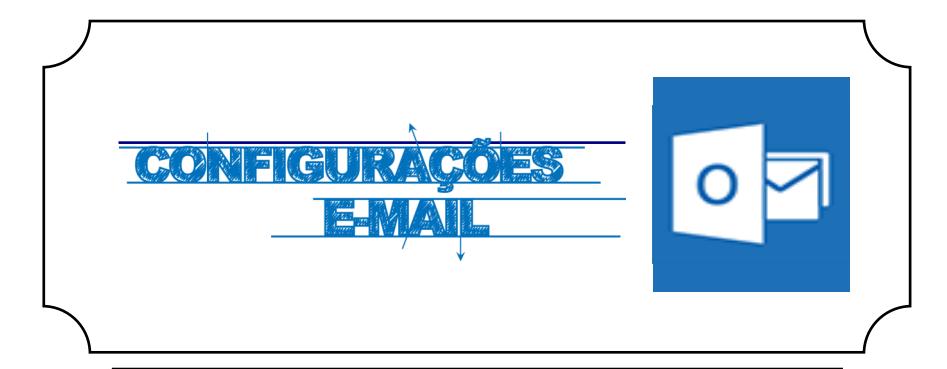

## **Iniciar**

Abrir a aplicação **Thunderbird** e de seguida devemos adicionar uma nova conta de correio e preencher os campos com os respetivos dados pessoais **(***Fig.1)*

**Endereço electrónico:** [Login do Portal]@ismai.pt

**Palavra-passe:** A mesma senha que utilizada na área privada do

Portal do ISMAI

E clicar em **Continuar**.

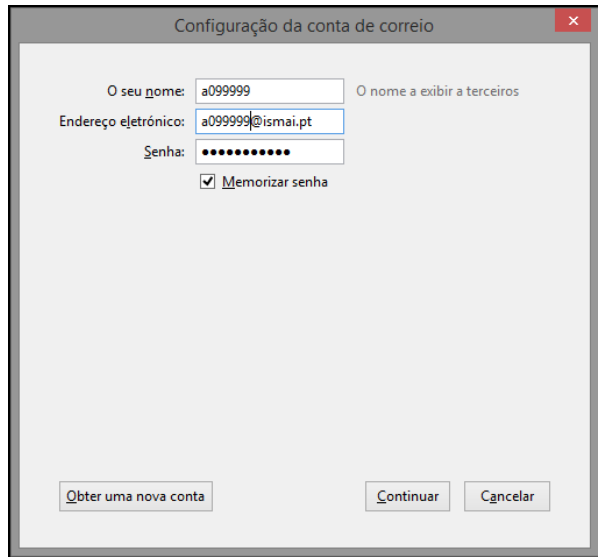

*Fig.1*

## **WINDOWS**

## **Autenticação**

Preencher os campos com os respetivos dados pessoais *(Fig. 2)***: Servidor de receção de correio (IMAP / POP3):** outlook.office365.com **Porta: (IMAP):** 993 **Porta: (POP3):** 995 **Método de encriptação (IMAP / POP3):** SSL **Servidor de envio de correio (SMTP):** smtp.office365.com **Porta (SMTP):** 587 **Método de encriptação (SMTP):** TLS **Nome de utilizador:** [Login do Portal] **Palavra-passe:** A mesma senha que utilizada na área privada do Portal do ISMAI E clicar em **Testar novamente**.

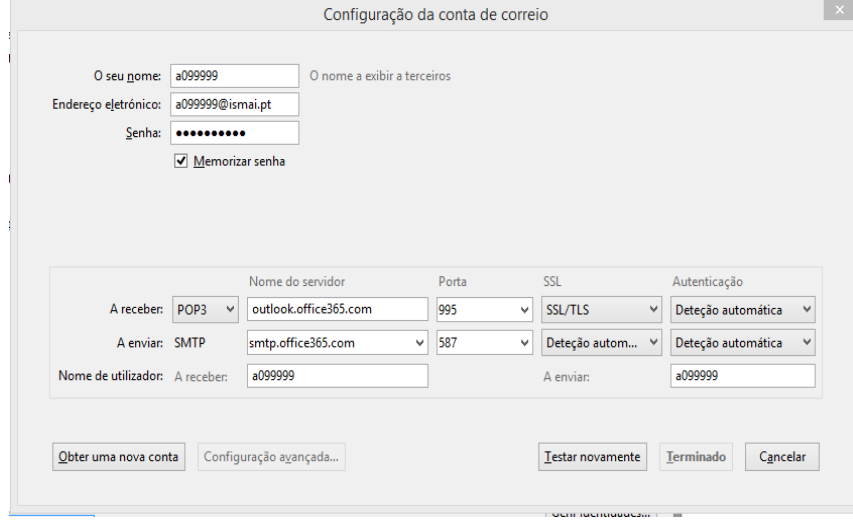

*Fig. 2*